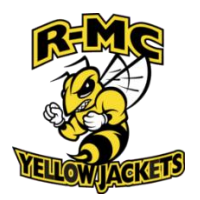

# **Welcome to the Privit Profile for Randolph Macon College Athletics**

**As a student athlete, you are required to receive an annual physical examination from a doctor to gain medical clearance by the athletic department prior to participation in your sport. You're REQUIRED to have either your family Doctor or a Physician perform the physical examination and ensure they sign your Physical Examination Form upon it's completion. The instructions below will allow you to create an online health profile that you will continue to up date and use in future years as a student athlete. Follow all the steps below to complete your required medical clearance status.** *(It's recommended that you complete this information from a PC or Laptop)* 

Before you start, make sure to have the following information on hand:

- Email Address and Password (create a password to remember in future years)
- Personal and Family Medical History
- Primary Health Insurance (Insurance Card)

**If you need assistance, please contact the Privit Help Centre at 844-234-4357 or visit our [Support Desk](https://support.privit.com/hc/en-us) .** 

**NOTE:** These instructions are **ONLY** for student athletes who are under the age of 18 and require a Parent/Guardian to register their account.

#### **Step 1: Register or Log in to the account as the Parent/Guardian name:**

**As a Parent/Guardian, you will register an account,** then add your student athlete to the account and complete only their information. **Start creating the account by selecting or entering the link [rmcsportsmed.e-ppe.com](https://rmcsportsmed.e-ppe.com/) (No www.) then follow the steps below**.

- From the landing page, click **Register**.
- Please register with your name as the parent/guardian and with the **R-MC Student email address** and create a password.
- **MAKE CERTAIN TO SELECT YOUR ROLE AS PARENT/GUARDIAN.**
- When you are finished, click **Sign Up**. (If you have multiple family members or if you have already registered, do NOT register again.

### **Step 2: Add student athlete to your account:**

From the Home screen click the **Add Member** button on the left side of the page. (This will add your athlete to your account. You can add as many additional family members as necessary.)

- Click **Add Member** on the left side of the page**.**
- Enter your student athlete's first name (and last name if different), date of birth, and gender.

### **Step 3: General Information:**

Once you've added your student athlete into the account, you'll be directed to their Home screen. From their Home screen, click on the blue tab beside General Information. Complete the required fields then click the blue Submit tab. You'll be directed towards the Manage Documents page, click on the blue Done tab. Then you'll return to the student athlete's Home screen.

### **Step 4: Join Teams:**

From the student athlete's Home page, scroll down to the UPDATE tab beside **JOINED TEAMS** and select the team your participating on, click DONE.

## **Step 5: Complete the Personal Details section for the student athlete:**

From the student athlete's Home page, click on the blue button to the right of **Personal Details**.

• Complete each section of the Personal Details section to 100%, then click **Save and Exit**.

#### **Step 6: From the** Home **page, click the blue tab beside the MEDICAL HISOTRY**

Provide your student athlete's medical history details. Take the time to complete every single question properly and provide as much detail regarding any information about your medical history where asked. Once every question has been completed, click SUBMIT. Then click the blue SIGN tab.

**Create Parent E-Signature:** As the Parent/Guardian you will create your own signature when you submit the first document. You can use the cursor on a computer or with your finger on a tablet device to create an e-signature. Click SAVE and then DONE to return to the student's Home page. From the Home page underneath or beside the form click on SIGN and a new screen will open with your e-signature. Attest then click SIGN DOCUMENT. Click DONE to return to the Home page.

**Create Student Athlete E-Signature:** On the Home page under this form, it will now indicate *Student/Athlete click here to sign*. Click there and repeat the same process to create and apply your Player's e-signature. Once everything is complete, on your Home page underneath this form there will be a green check mark indicating *Signed by Parent/Guardian* and *Signed by Student/Athlete.*

NOTE: Only 1<sup>st</sup> Year or Transfer Student Athlete From the Home page, click the blue tab beside **SICKLE CELL TRAIT FORM**. Review all the required information. Once completed, click SUBMIT apply your e-signature to the document. Click DONE to return to the Home page. Underneath this form on the Home page, it now should indicate *Signed by Parent/Guardian* and *Signed by Student/Athlete.*

#### **Step 7: From the Home page, click the blue tab beside INSURANCE STATEMENT FORM**.

Review all the required information, click SUBMIT apply both the Parent/Guardian and the Student/Athlete e-signature to the document. Click DONE to return to the Home page. Underneath this form on the Home page, it now should indicate a green check mark showing *Signed by Parent/Guardian and Signed by Student Athlete.*

#### **Step 8: From the Home page, click the blue tab beside CONSENT & RELEASE.**

Review all the required information, click SUBMIT apply both the Parent/Guardian and the Student/Athlete e-signature to the document. Click DONE to return to the Home page. Underneath this form on the Home page, it now should indicate a green check mark showing *Signed by Parent/Guardian and Signed by Student Athlete.*

**Step 9:** From the Home page, click scroll down to the blue **PRINT DOCUMENTS** tab Within PRINT DOCUMENTS click "print" beside *Medical History Form*. Make certain to print out your Medical History Form along with the Physical Examination Form. The student athlete will take these forms with them to their required physical examination and have their physician/doctor sign the Physical Examination Form.

# **Step 10: Upload a copy of your signed Physical Examination Form**

Once the Physical Examination Form is signed by your Physician/Doctor, you are then required to upload this form back into your Privit profile. You can do this by scanning and uploading it through your

computer, or you can do it on your smartphone or mobile device by entering in **[rmcsportsmed.e](https://rmcsportsmed.e-ppe.com/)[ppe.com](https://rmcsportsmed.e-ppe.com/)** (There is no www.) into the browser on your phone. Log in to your account again.

- Click **Upload Documents** from your Home screen.
- Click **Choose File** to search and select the document. (If you are accessing this page from a mobile device, you should be prompted to take a picture or select a photo of the document from the photo album.)
- From the drop-down next to Document Type, select **Physical Exam Form (Signed)**.
- Click **Upload**.
- For further assistance on Uploading Documents, please clic[k](https://support.privit.com/hc/en-us/articles/202350458-Uploading-Forms-Documents) **[HERE](https://support.privit.com/hc/en-us/articles/202350458-Uploading-Forms-Documents)**[.](https://support.privit.com/hc/en-us/articles/202350458-Uploading-Forms-Documents)

# **Step 11: Upload a copy of the Front and Back of your Insurance Card**

You can do this by scanning or taking a picture of it and uploading it through your computer, or you can do it on your smartphone or mobile device by entering in **[rmcsportsmed.e-ppe.com](https://rmcsportsmed.e-ppe.com/)** (There is no www.) into the browser on your phone. Log in to your account again.

- Click **Upload Documents** from your Home screen and select "Insurance Card (Front)".
- Click **Choose File** to search and select the picture of your Insurance Card. (If you are accessing this page from a mobile device, you will be prompted to take a picture or select a photo of the document from the photo album.)
- If not already selected, click on the drop-down next to Document Type, and use the label "Insurance Card Front"
- Click **Upload**.
- Repeat the same process again for "Insurance Card (Back)"
- For further assistance on Uploading Documents, please click **[HERE](https://support.privit.com/hc/en-us/articles/202350458-Uploading-Forms-Documents)**.
- **NOTE:** International Student who DO NOT have an insurance card can upload a copy of their R-MC Student Card.

**Important\*\*:** Once the required e-signatures have been applied to the necessary forms, the signed document will become available automatically for the appropriate staff member for review and approval. The **Completion Status** bar should turn green and indicate **Submission Complete**. If the status bar is still orange and indicating **Submission Incomplete**, hover your cursor to see what still needs to be completed. A staff member at the school will update the "PENDING" or "NEEDS UPDATE" **Clearance Status**, the status is not automatically updated.